## UNICLA

# **Proceso de registro**

Plantel Camelinas · Modelo Colaborativo

## UNICLA

**[Ingresa a](https://sieduca.unicla.edu.mx/)** uniclanet.unicla.edu.mx **Selecciona** la opción *[registrarse](#page-3-0)* Verifica que los [datos de tu grupo](#page-6-0) sean correctos Acepta los términos y

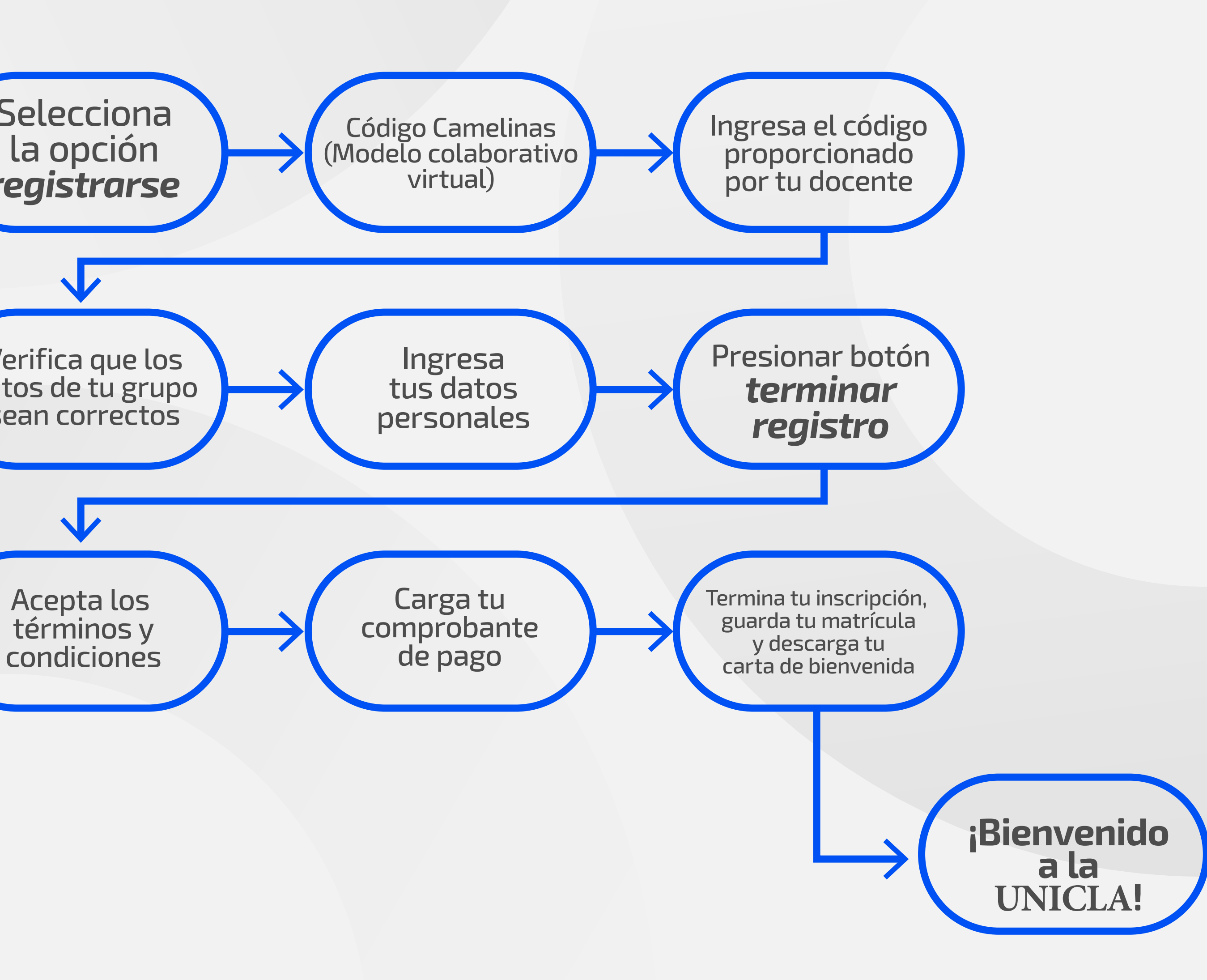

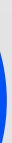

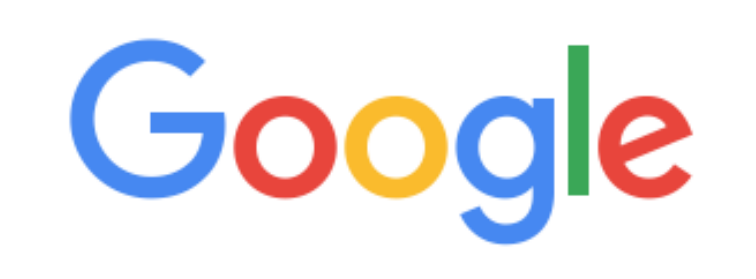

sieduca.unicla.edu.mx

**Buscar con Google** 

Me siento con suerte

 $\times$   $\downarrow$ 

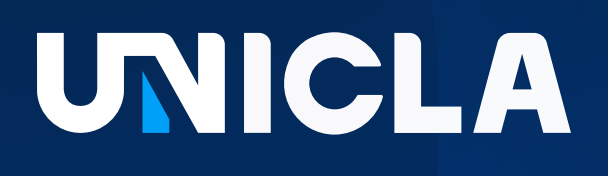

#### **Registro** *paso a paso*

#### Ingresa a la página de *inscripciones* [desde la página oficial](http://www.unicla.edu.mx) 1 de nuestra Universidad; o bien, desde *sieduca.unicla.edu.mx*

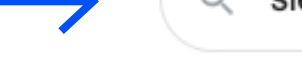

# de **registro**

### <span id="page-3-0"></span>UNICLA

### Registro paso a paso

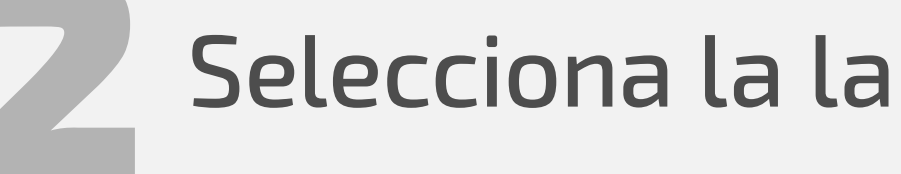

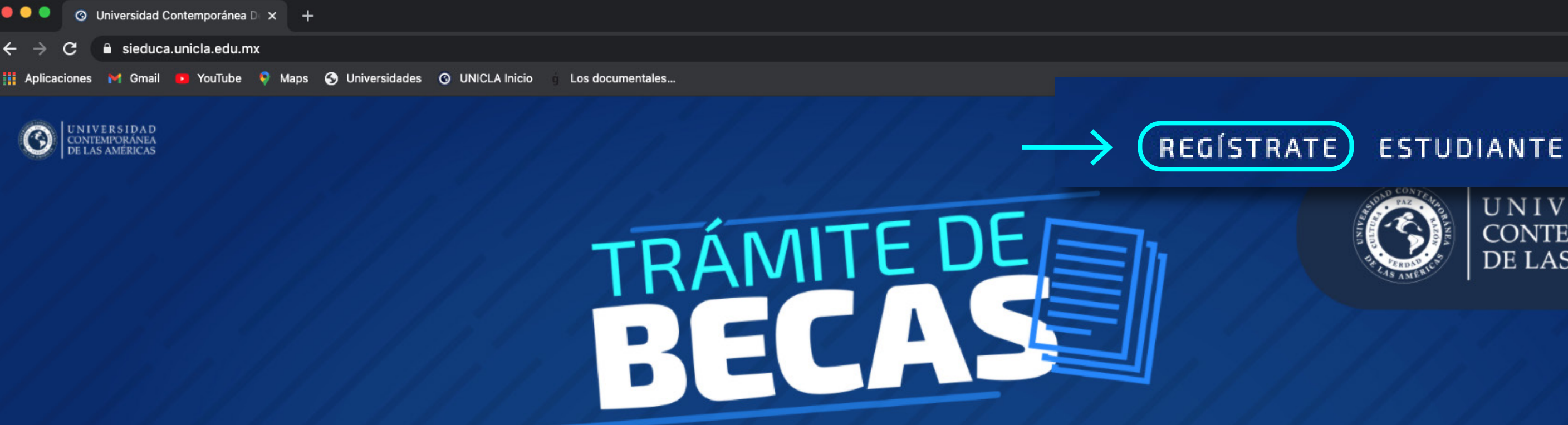

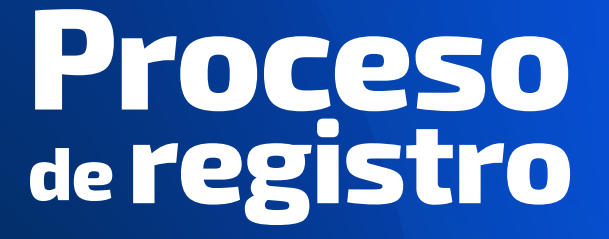

**Plantel Camelinas** Modelo Colaborativo **BECAS** 

**O REINCRIPCIÓN OFFICERS** 

#### Selecciona la la opción "Regístrate"

#### **Descarga el formato** de renovación

Del 21 de diciembre al 02 de enero 2021

#### Sube la información a SIEDUCA

Del 04 al 10 de Enero 2021

Carga en SiEduca la boleta de calificaciones en formato pdf.

 $\blacktriangleright$ 

Carga en SiEduca la renovación de beca firmada y en formato pdf

**E** Lista de lectura

**ADMINISTRATIVOS** 

 $\qquad \qquad \overleftrightarrow{\mathbf{M}}\qquad \qquad \overrightarrow{\mathbf{M}}\qquad \qquad \overrightarrow{\mathbf{M}}\qquad \qquad \overrightarrow{\mathbf{M}}\qquad \qquad \overrightarrow{\mathbf{M}}\qquad \qquad \overrightarrow{\mathbf{M}}\qquad \qquad \overrightarrow{\mathbf{M}}\qquad \qquad \overrightarrow{\mathbf{M}}\qquad \qquad \overrightarrow{\mathbf{M}}\qquad \qquad \overrightarrow{\mathbf{M}}\qquad \qquad \overrightarrow{\mathbf{M}}\qquad \qquad \overrightarrow{\mathbf{M}}\qquad \qquad \overrightarrow{\mathbf{M}}\qquad \qquad \overrightarrow{\mathbf{M}}\qquad \qquad \overrightarrow{\$ 

**IVERSIDAD** CONTEMPORÁNEA<br>DE LAS AMÉRICAS

## En el lado izquierdo de tu pantalla selecciona la opción 3 *Codigo Camelinas (Modelo colaborativo virtual)*

Plantel Camelinas Modelo Colaborativo

## <span id="page-4-0"></span>UNICLA

### **Registro** *paso a paso*

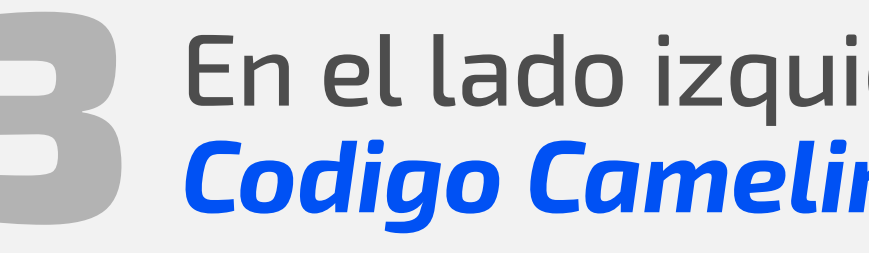

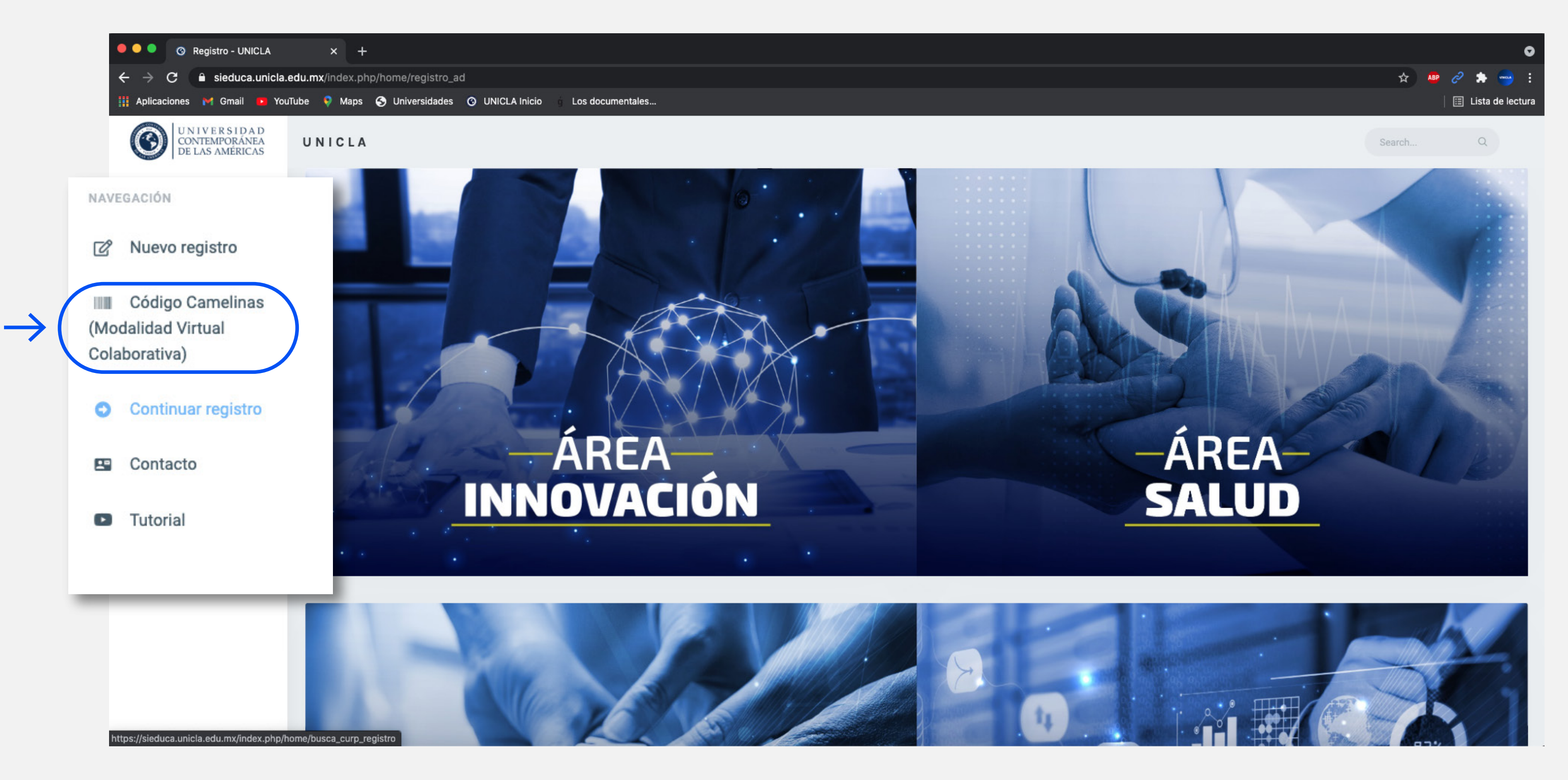

### Ingresa el *código de tu grupo* que te proporcionó En Ingresa el código de tu grup<br>Con anterioridad tu docente

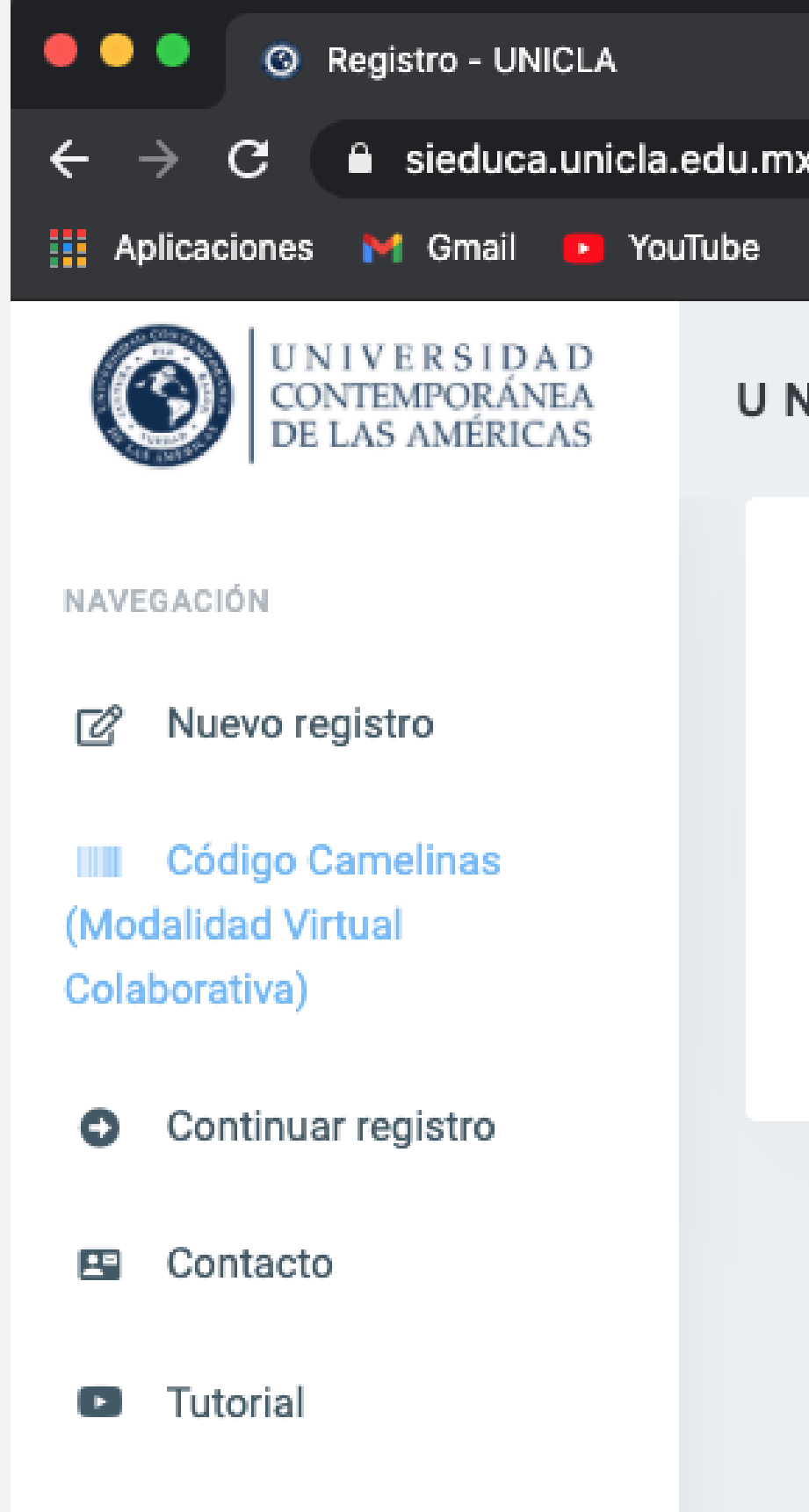

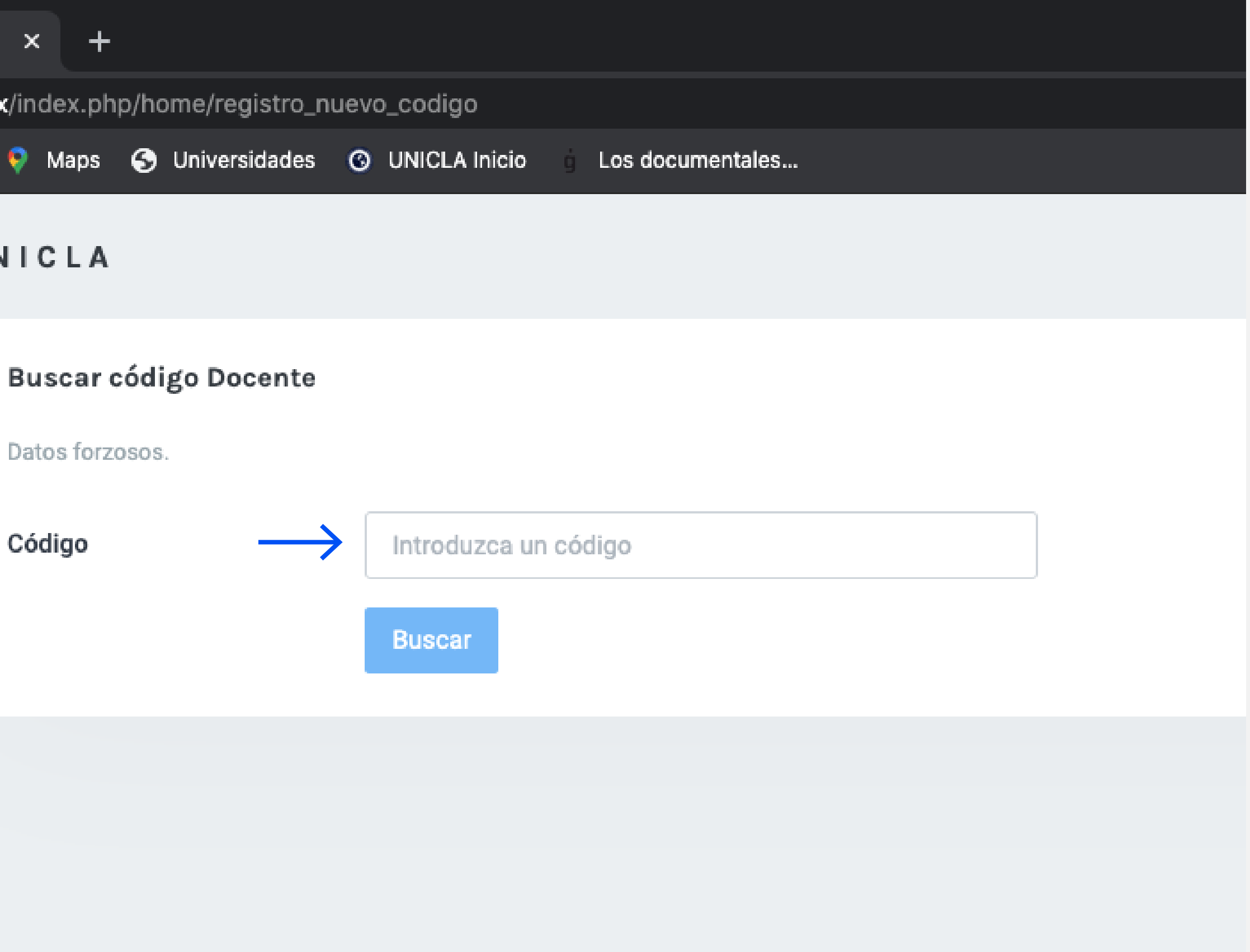

### <span id="page-5-0"></span>UNICLA

### **Registro** *paso a paso*

## *Verifica* que los datos del grupo arrojados por la plataforma<br>5 sean correctos, en caso contrario comunicate con tu docente

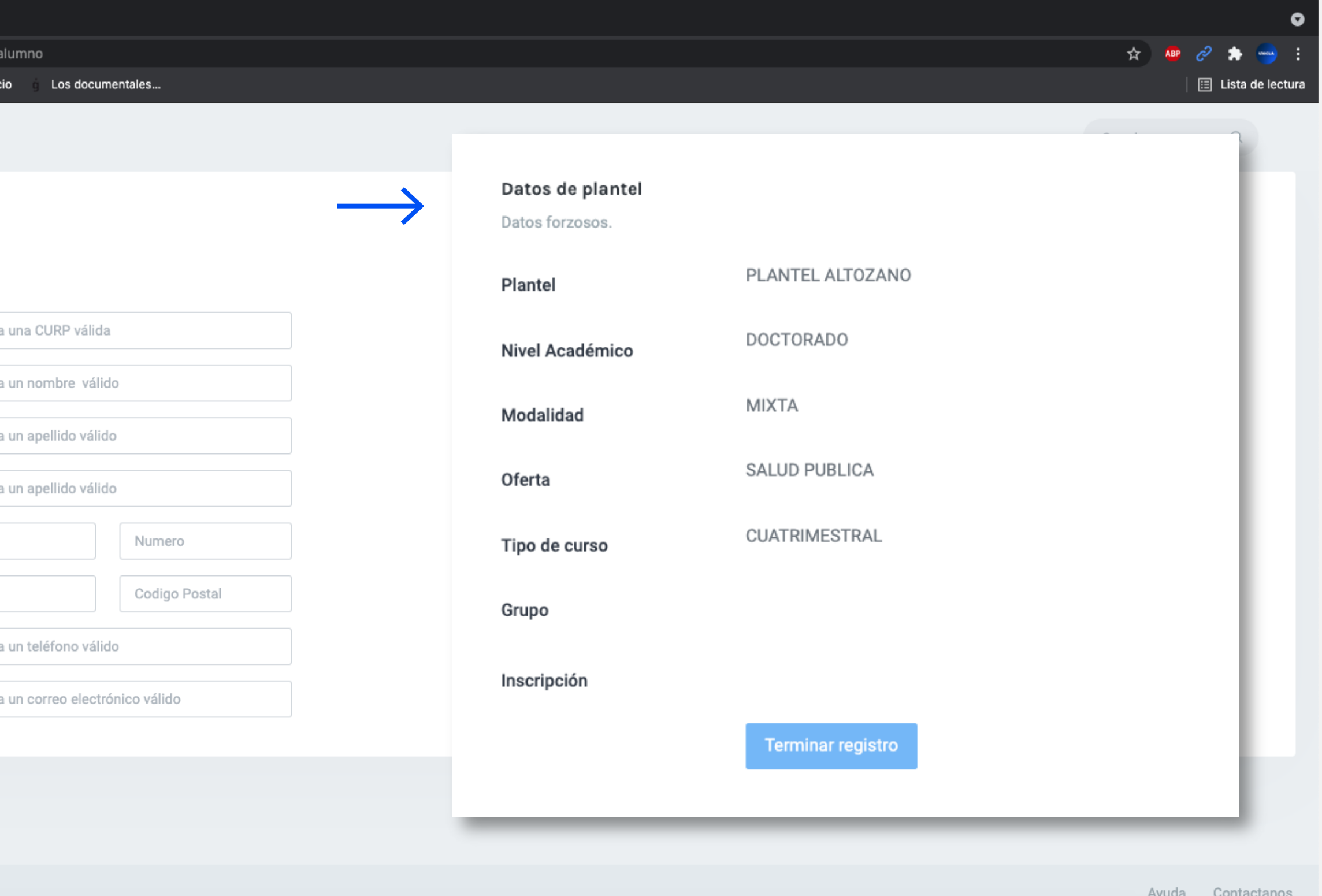

## <span id="page-6-0"></span>UNICLA

### **Registro** *paso a paso*

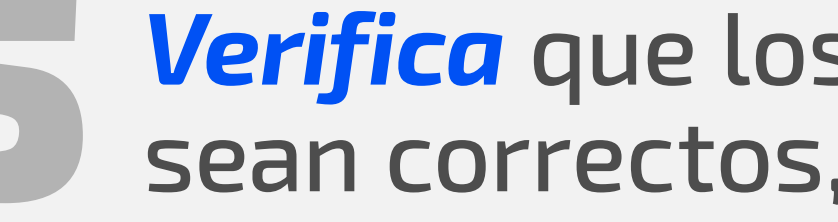

 $\circledcirc$ 

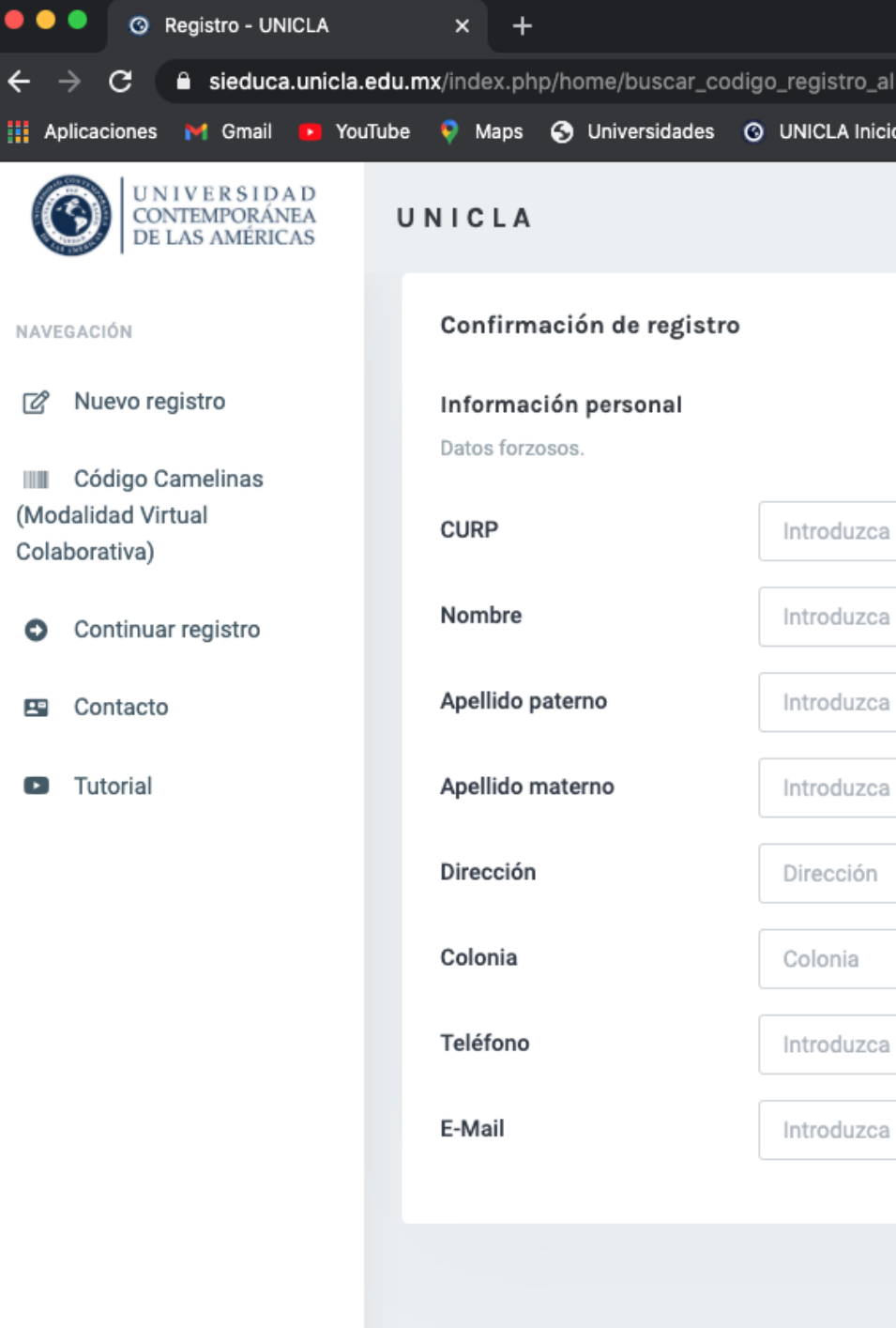

2020 - 2022 @ UNICLA Net 4.5

#### **Proceso** de **registro**

#### 6Ingresa tus *datos personales* y termina tu registro

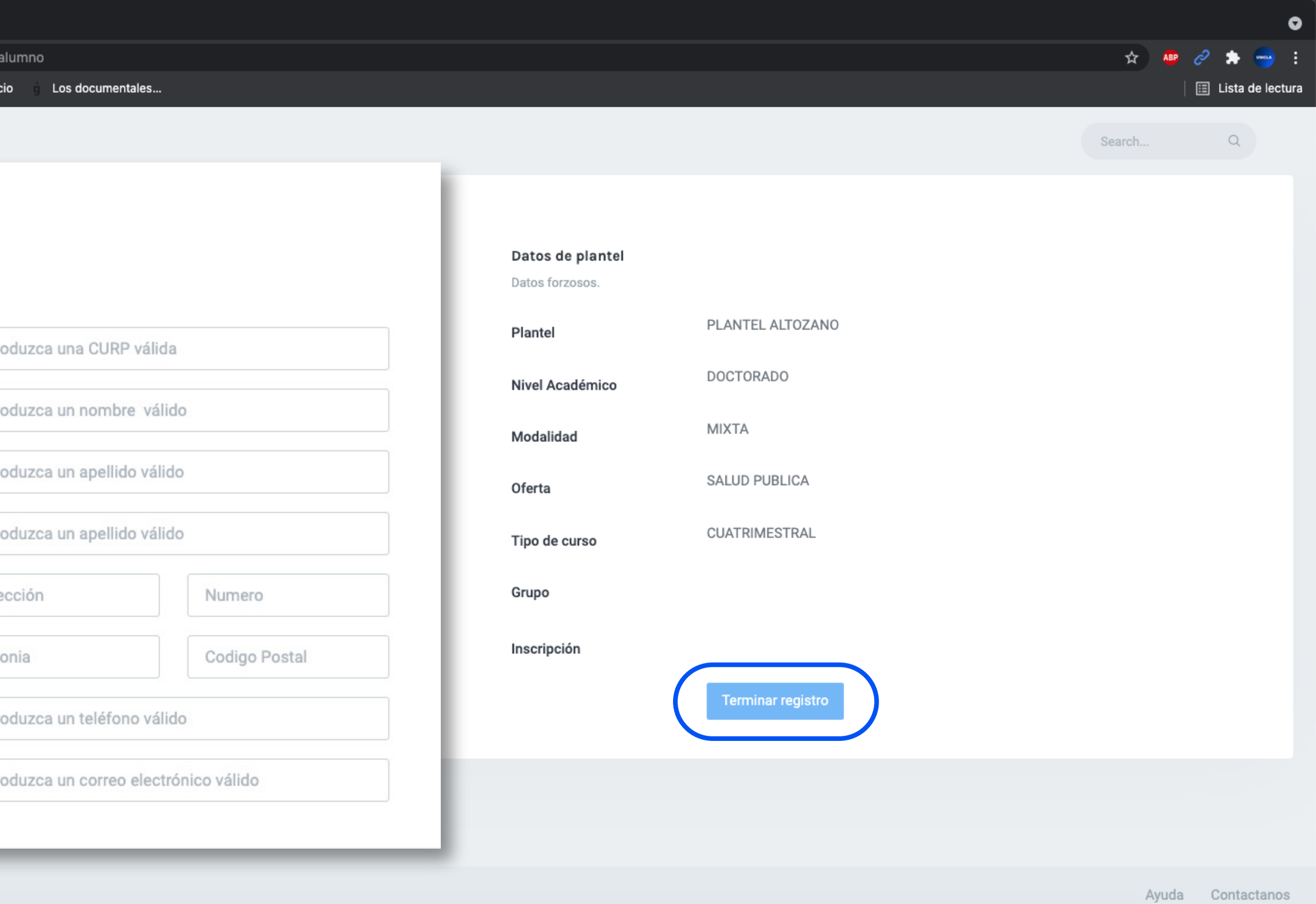

Plantel Camelinas Modelo Colaborativo

## <span id="page-7-0"></span>UNICLA

### **Registro** *paso a paso*

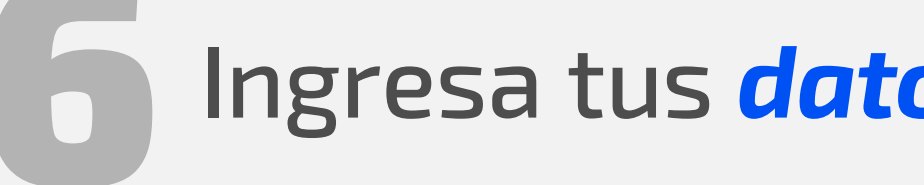

 $\mathbf{C}$ 

NAVEGACIÓN

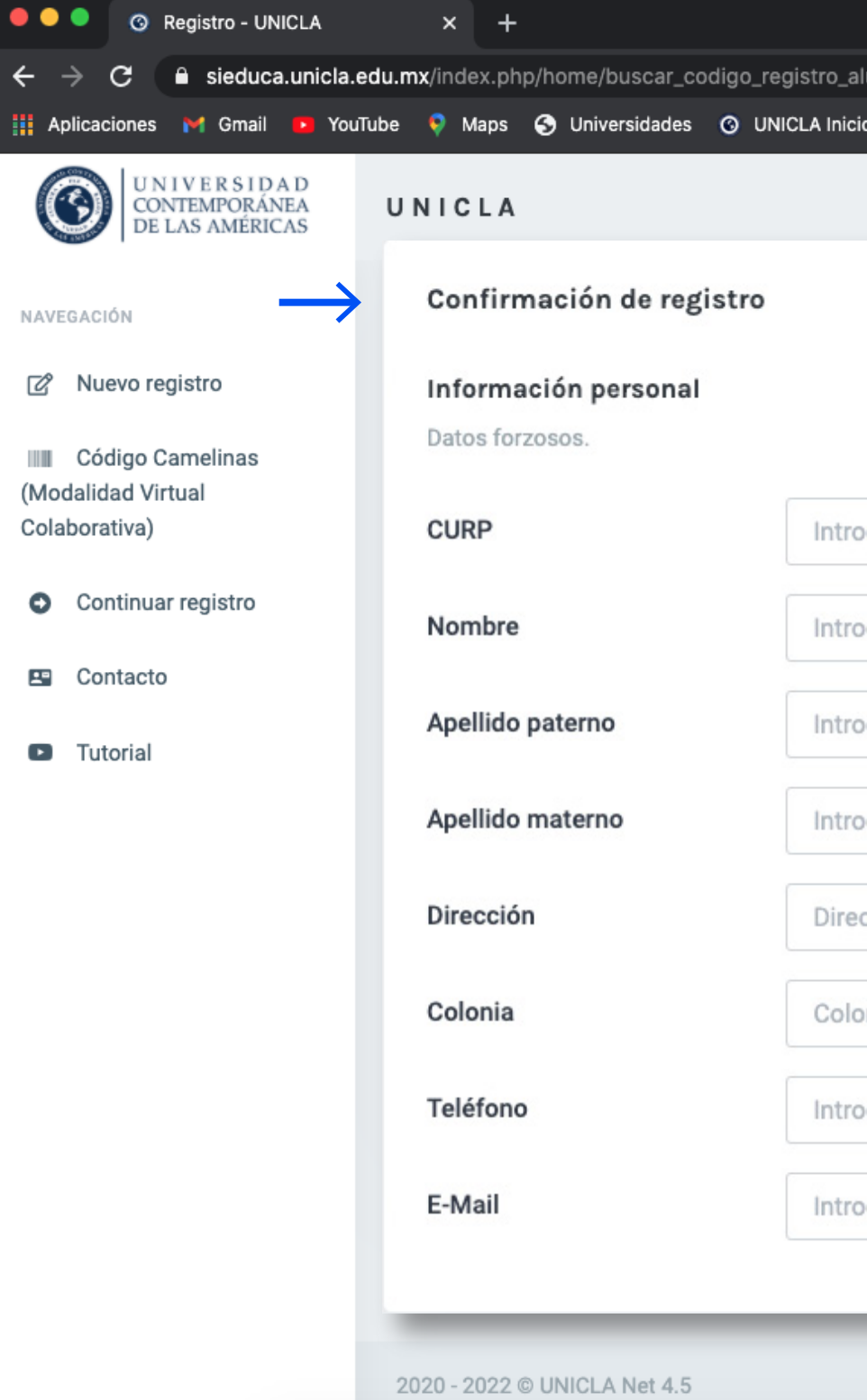

# Revisa el *aviso de privacidad*, así como los términos y 7 condiciones de nuestra Universidad

Plantel Camelinas Modelo Colaborativo

## <span id="page-8-0"></span>UNICLA

### **Registro** *paso a paso*

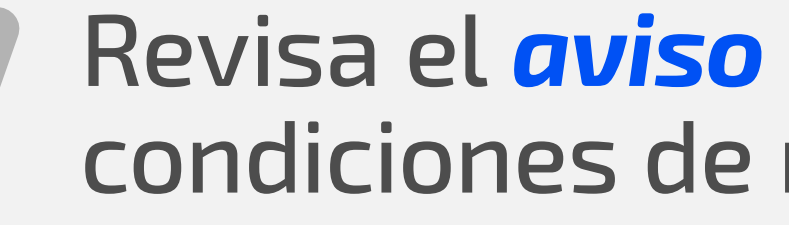

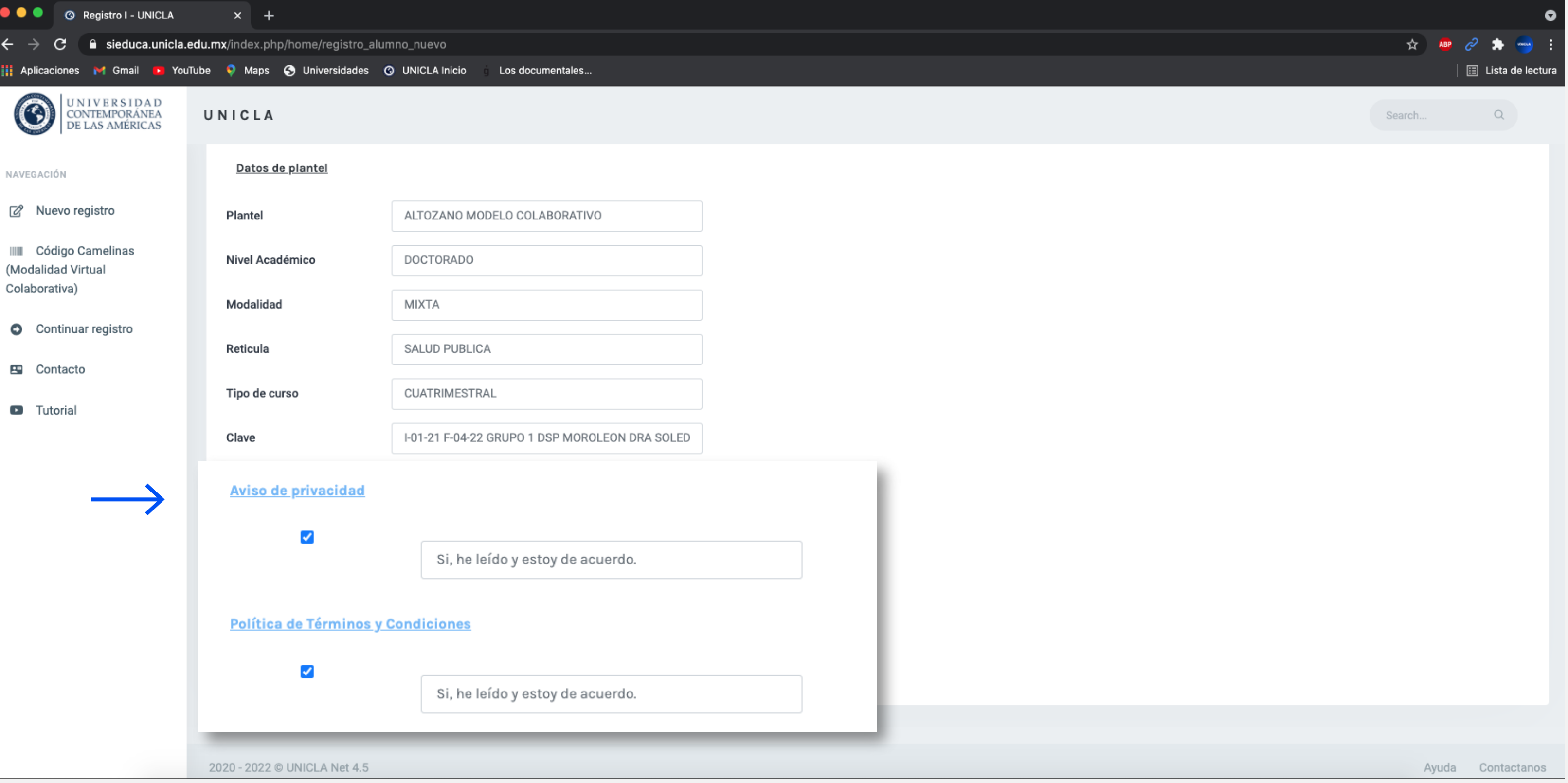

#### Pr oceso de **registro**

### 8Carga tu *comprobante de pago* de inscripción

Plantel Camelinas Modelo Colaborativo

<span id="page-9-0"></span>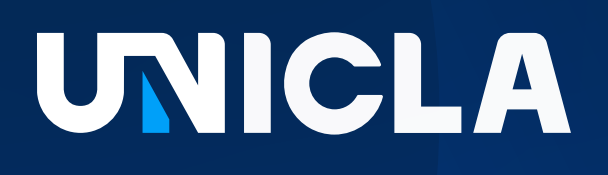

### **Registro** *paso a paso*

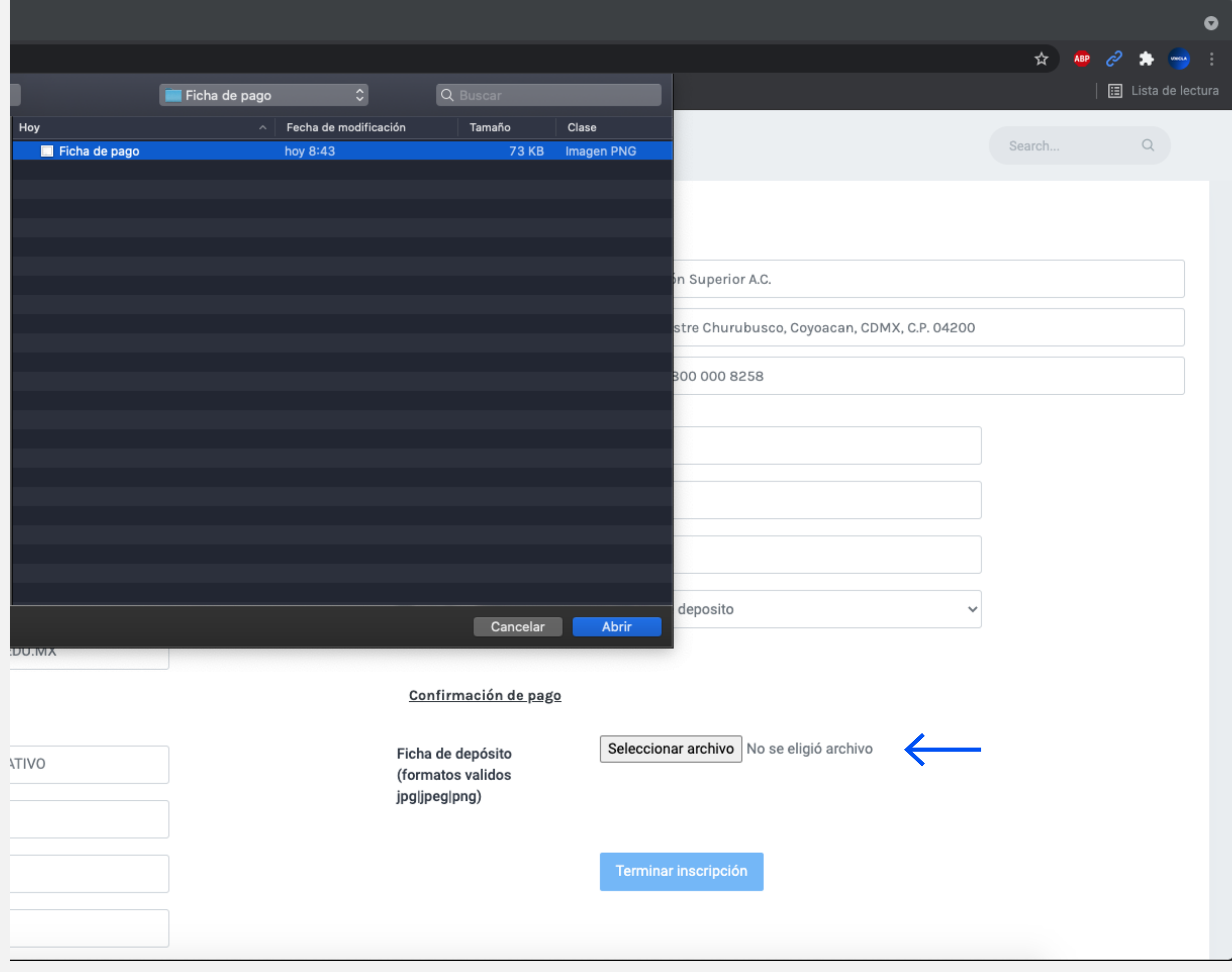

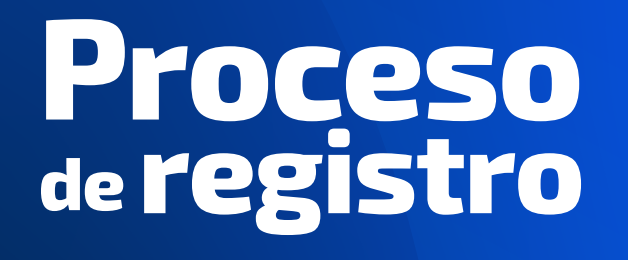

<span id="page-10-0"></span>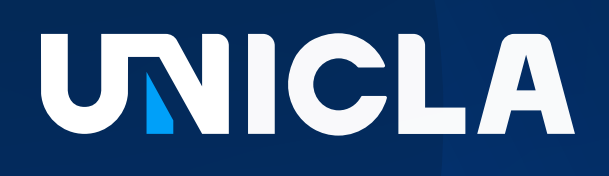

# Registro<br>*paso a paso*

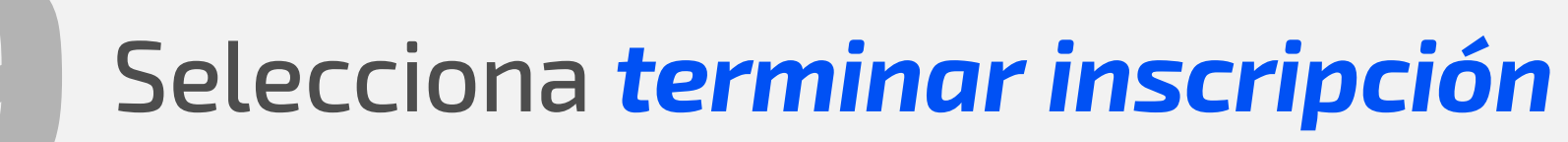

#### Pago de Inscripción

Asociación Iberoamericana de

Calzada de Tlalpal # 2148 Int. 1

Correo: callcenter@unicla.edu.

Costo de inscripción

Descuento

Total a apagar

Elige tu forma de pago

Confirmación de pago

Ficha de depósito (formatos validos jpg|jpeg|png)

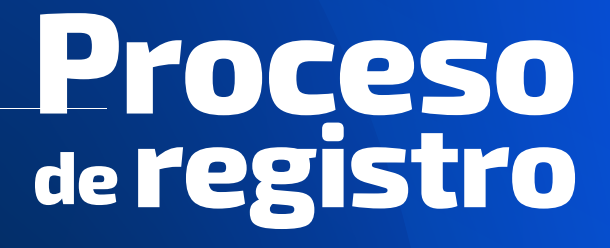

Plantel Camelinas Modelo Colaborativo

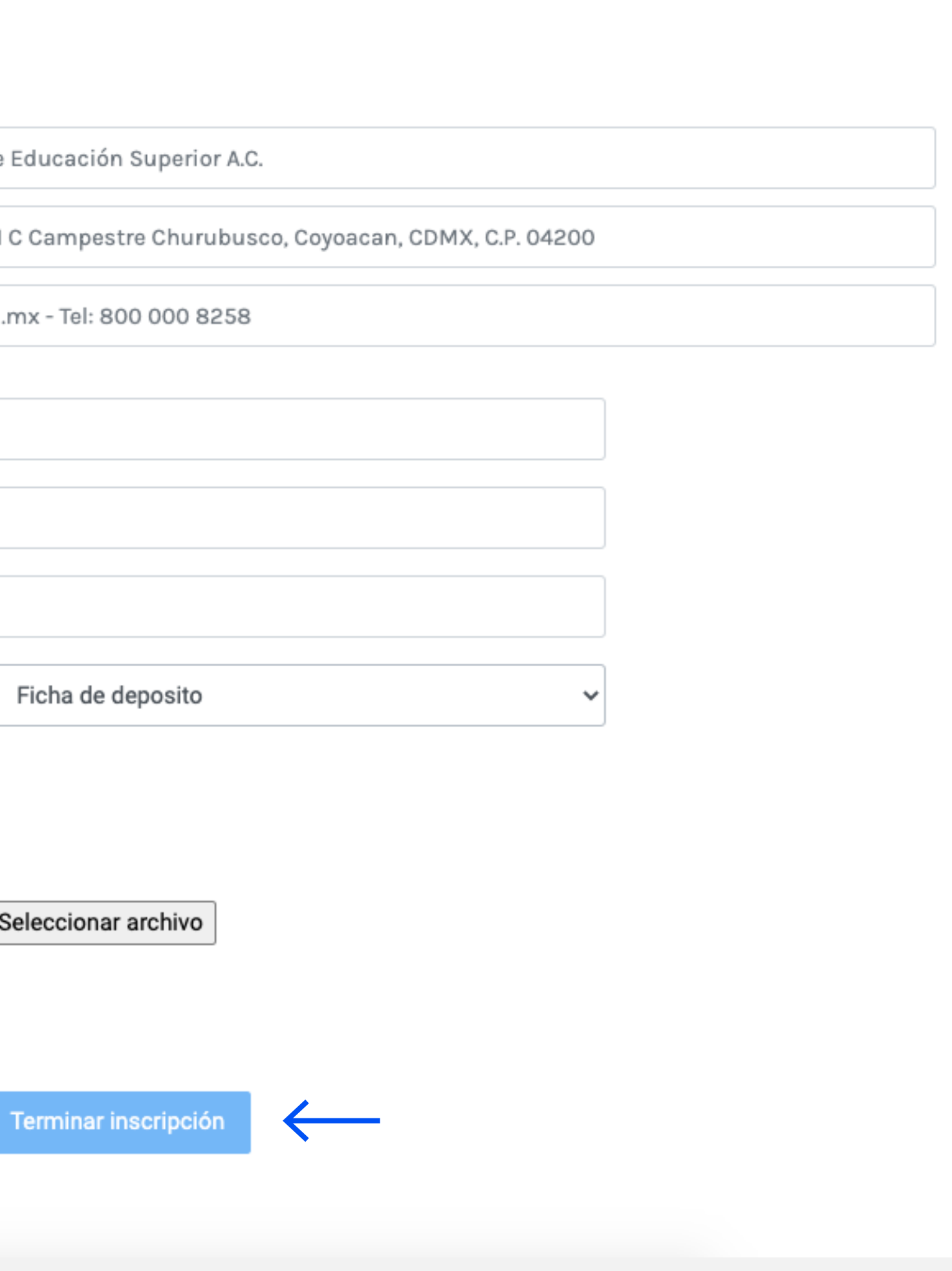

# Recuerda anotar tu *número de matrícula* y 10 descargar tu *carta de bienvenida*

Plantel Camelinas Modelo Colaborativo

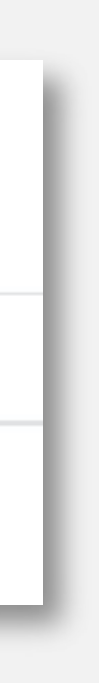

## <span id="page-11-0"></span>UNICLA

### **Registro** *paso a paso*

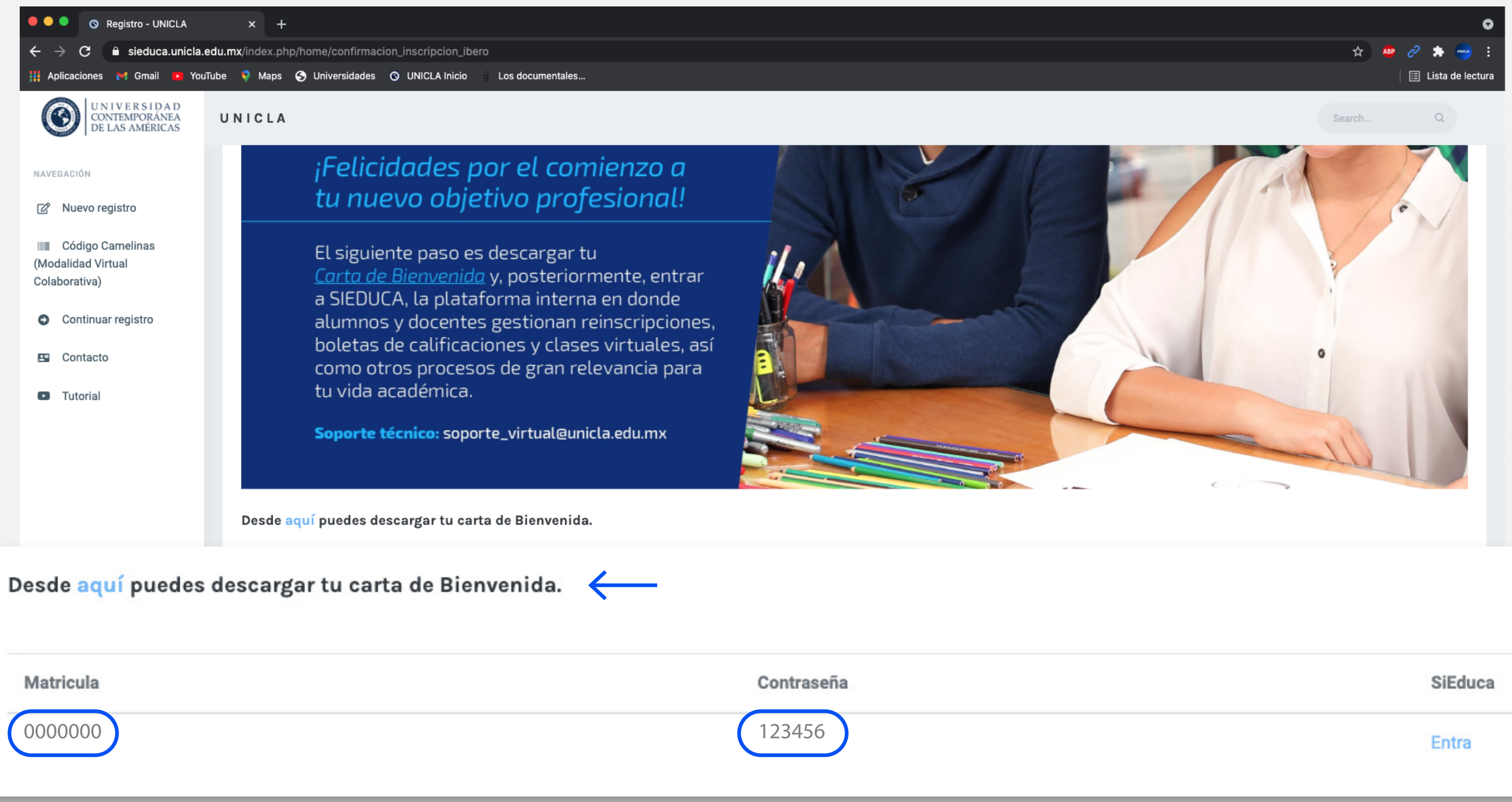

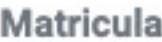

#### **Proceso** de **registro**

#### ¡Listo! *Ya te encuentras inscrito*. A continuación te brindamos algunas recomendaciones para tu estancia en la Universidad:

**Departamento de Contabilidad:** En este departamento podrás enviar tus comprobantes de pago para su validación y registro; podrás consultar tu estatus

*Contacto:* **[financierosposgrados@unicla.edu.mx](mailto:financierosposgrados%40unicla.edu.mx?subject=)** o al teléfono **4436 95 33 07**

**Departamento de Control Escolar:** Aquí deberás entregar tus documentos de manera física; podrás solicitar constancias, memorandums o consultar tus calificaciones. *Contacto:* **[controlescolar1\\_altozano@unicla.edu.mx](mailto:controlescolar1_altozano%40unicla.edu.mx?subject=)** o al teléfono **4431 15 47 94**

- financiero y solicitar tus facturas.
- 
- 
- tu credencial de estudiente.

**Departamento de Titulación:** Una vez que concluyas tu posgrado podrás solicitar tu acta de examen e iniciar los trámites de obtenció de grado. *Contacto:* **[titulacion\\_altozano@unicla.edu.mx](mailto:titulacion_altozano%40unicla.edu.mx?subject=)** o a teléfono **4437 35 43 78**

**Departamento de Admisión:** Para saber apertura de grupos nuevos o trámitar

*Contacto:* **[asistente.altozano2@unicla.edu.mx](mailto:asistente.altozano2%40unicla.edu.mx?subject=)** o al teléfono **4436 96 22 67**

*No olvides ponerte en contacto con tu docente–coordinador, él te dará indicaciones sobre las sesiones, fechas de clases y los accesos a las aulas virtuales*.

**¡Te damos la bienvenida!**

# de LGRI2LLO

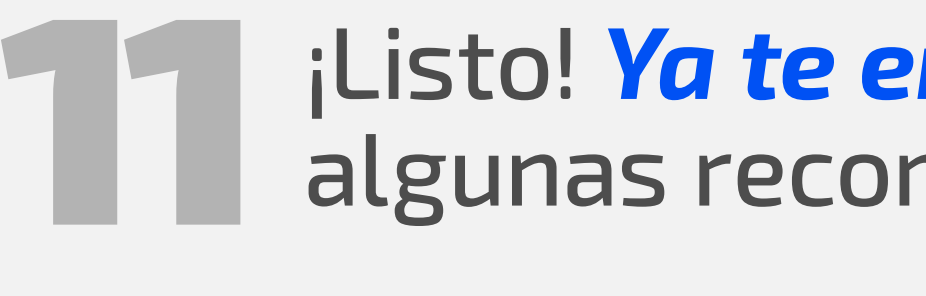

Plantel Camelinas Modelo Colaborativo

### UNICLA

### **Registro** *paso a paso*